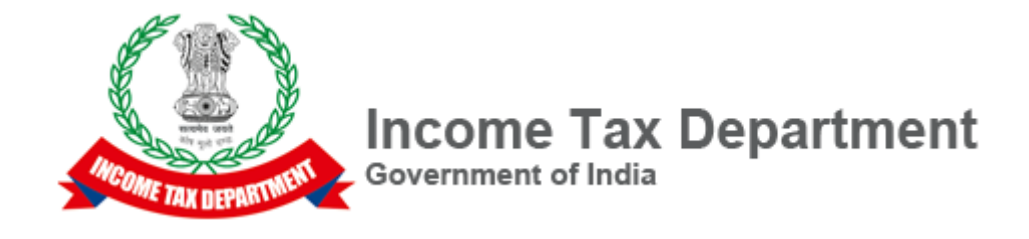

# **Central Board of Direct Taxes, e-Filing Project**

# **FAQs – Prefill of Data and Import from Previous Version Utility Version 1.0 18 – July 2019**

**Directorate of Income Tax (Systems) E-2, A.R.A. Centre, Ground Floor Jhandewalan Extension New Delhi – 110055**

# **Contents**

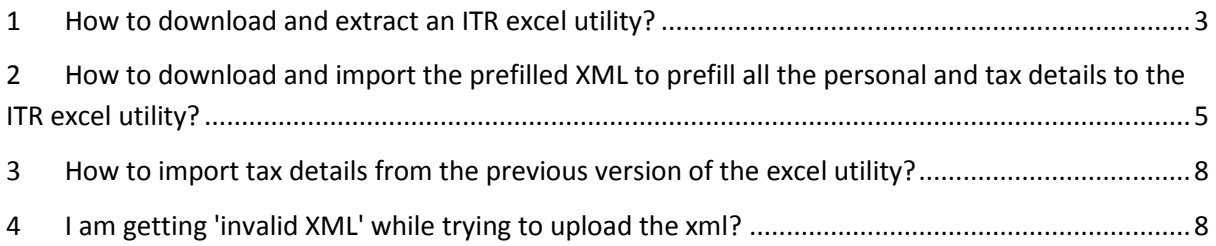

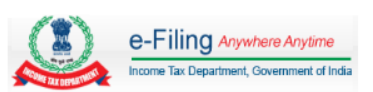

#### **1 How to download and extract an ITR excel utility?**

<span id="page-2-0"></span>Step 1: Go to Income Tax e-Filing Portal [www.incometaxindiaefiling.gov.in](http://www.incometaxindiaefiling.gov.in/)

Step 2: Click on 'IT Return Preparation Software' link under the 'Downloads' section.

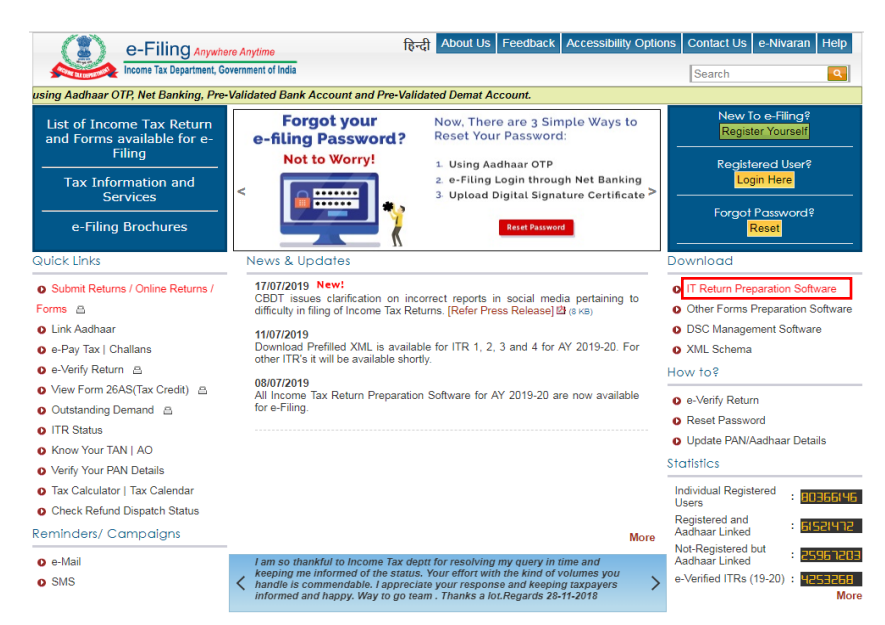

Step 3: Click on the appropriate ITR's Excel utility hyperlink. The ITR excel utility zip file will be downloaded successfully.

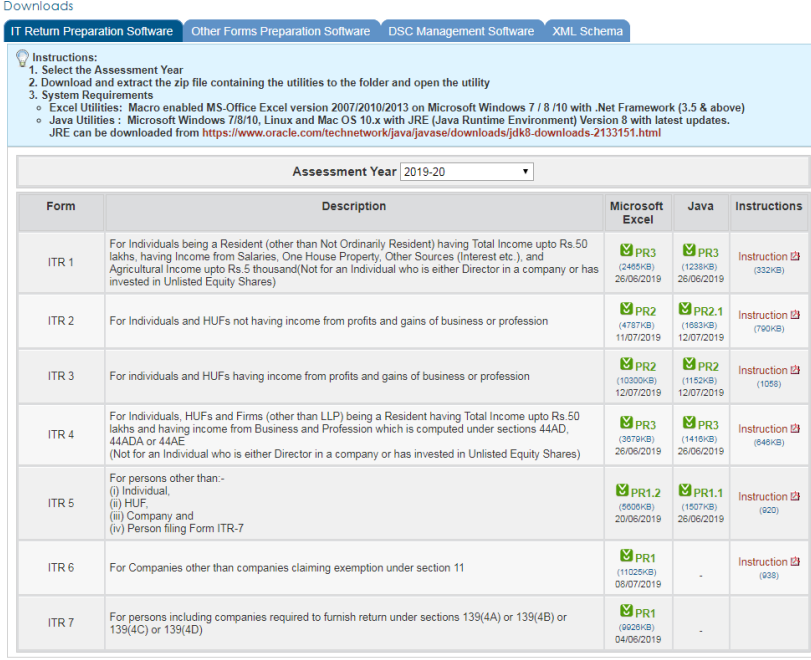

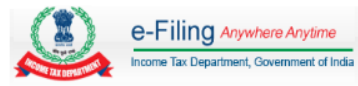

Step 4: Open the location to which the zip file is downloaded.

Step 5: Right click on the downloaded zip file and click on 'Extract All'.

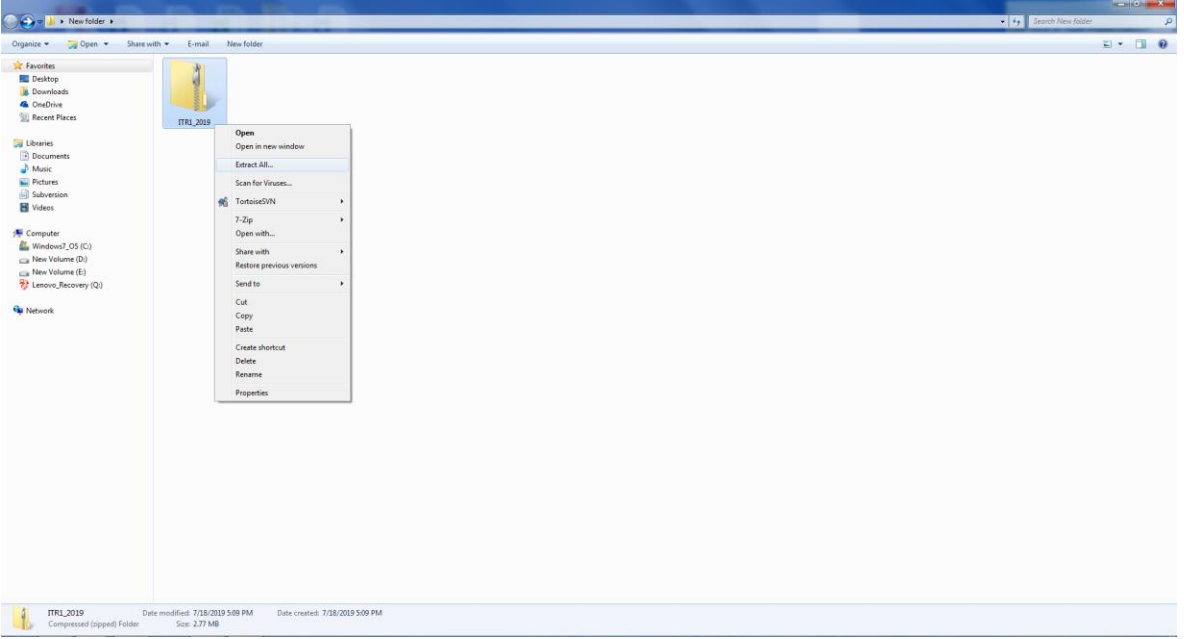

Step 6: In the new dialogue box select the desired location and click on 'Extract'.

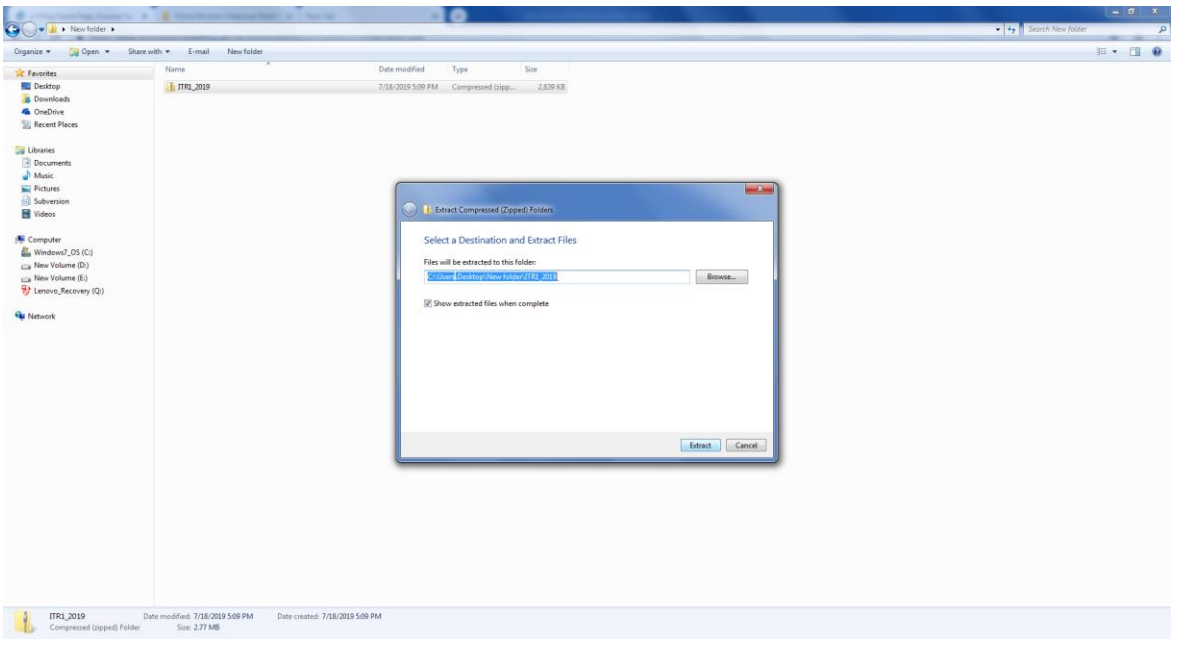

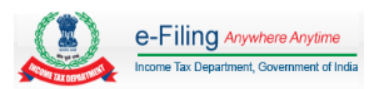

Step 7: Open the folder to which the zip file is extracted. Double click on the 'Excel File' to open the excel utility.

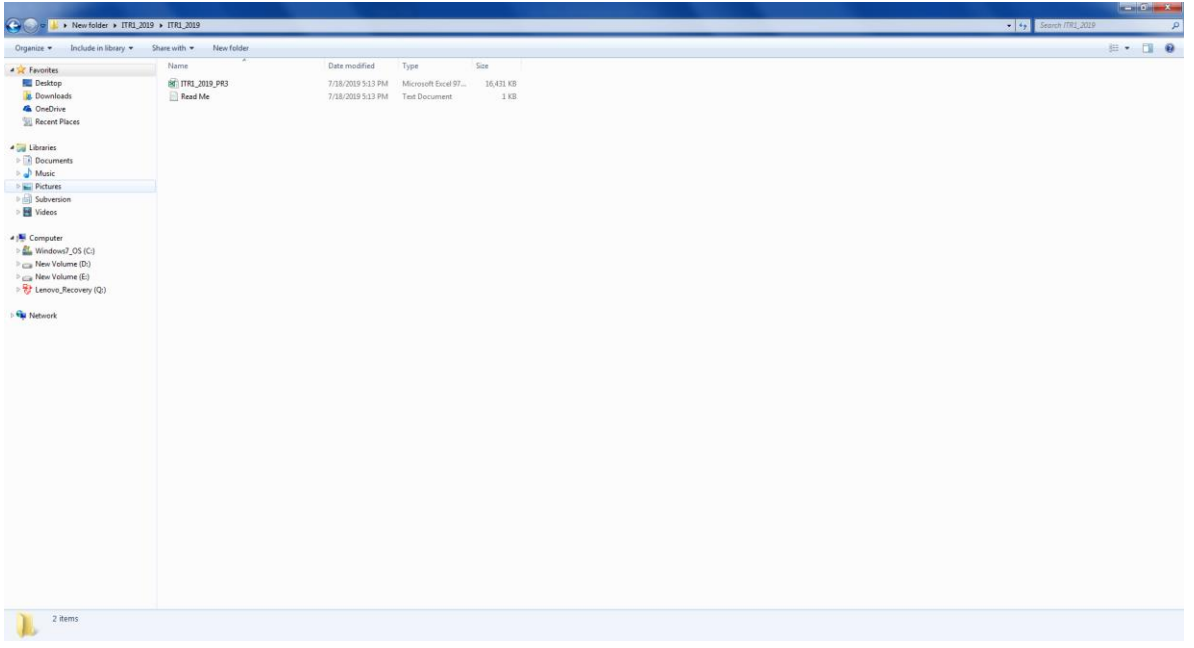

#### **2 How to download and import the prefilled XML to prefill all the personal and tax details to the ITR excel utility?**

<span id="page-4-0"></span>Step 1: Go to Income Tax e-Filing Portal [www.incometaxindiaefiling.gov.in](http://www.incometaxindiaefiling.gov.in/)

Step 2: Login to the e-Filing portal by entering the User ID (PAN), Password and Captcha.

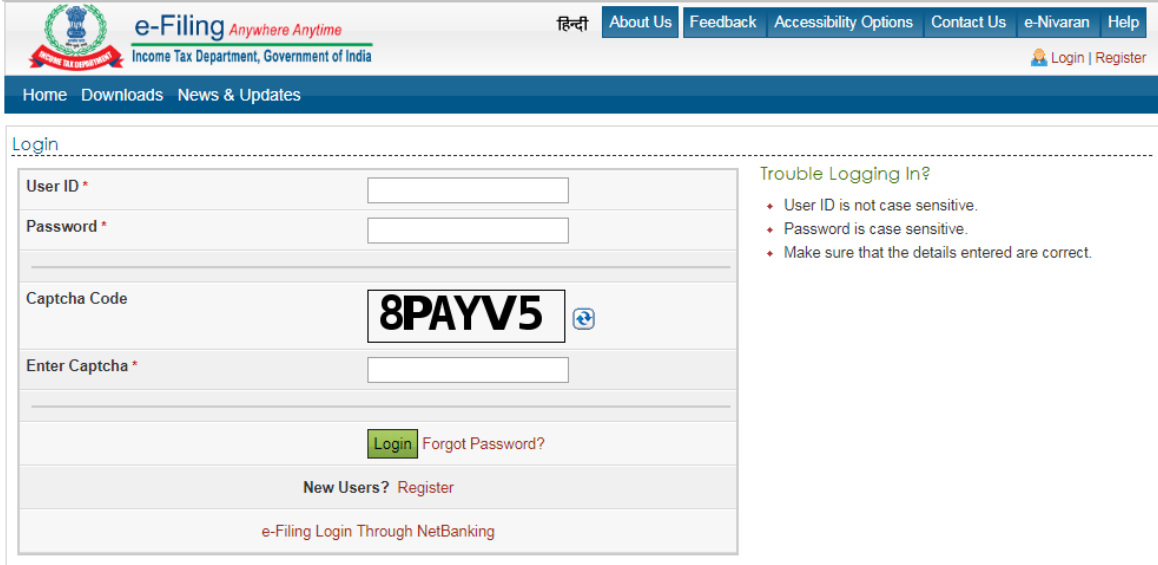

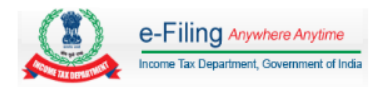

Step 3: Post Login, Navigate to 'My Account' tab and select 'Download Pre-filled XML' link.

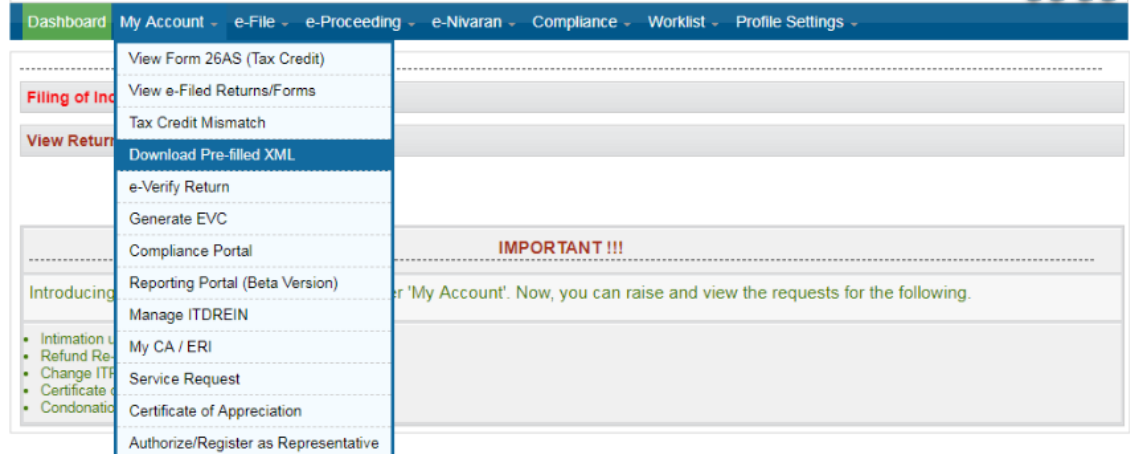

Step 4: In the 'Download Pre-filled XML' page, the PAN will be auto populated, choose the Assessment Year for which you are filing the Return and the ITR Form which you want to file from the dropdown. Click 'Continue' button.

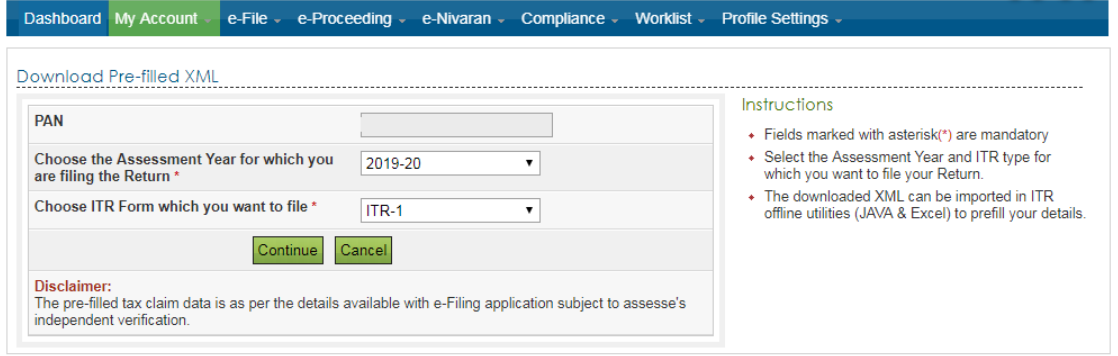

Step 5: The details that will get prefilled to the ITR utility along with the bank account details that are available with e-Filing portal (if any) will be displayed to the user. Choose the bank account for refund credit.

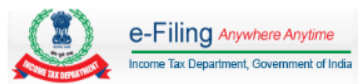

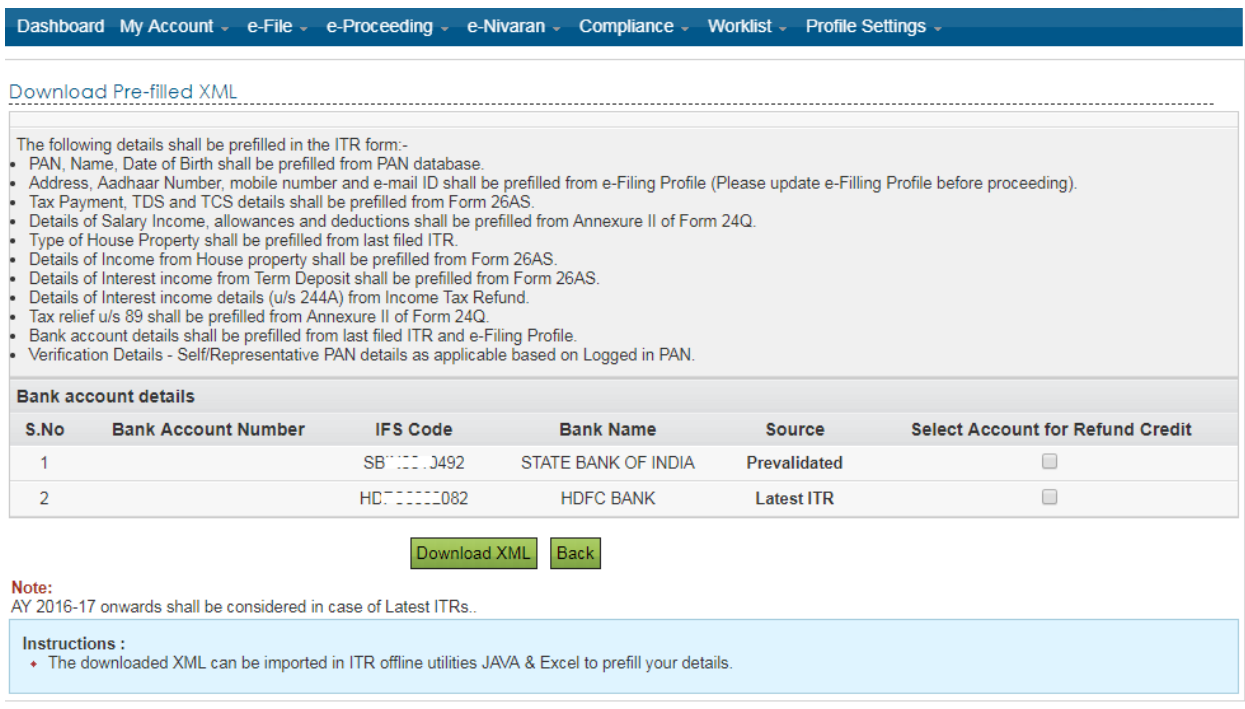

Step 6: Click on the 'Download XML' button to download the pre-filled XML.

Step 7: Open the ITR excel utility and click 'Import Personal and Tax Details from Prefilled XML' button from the right side panel.

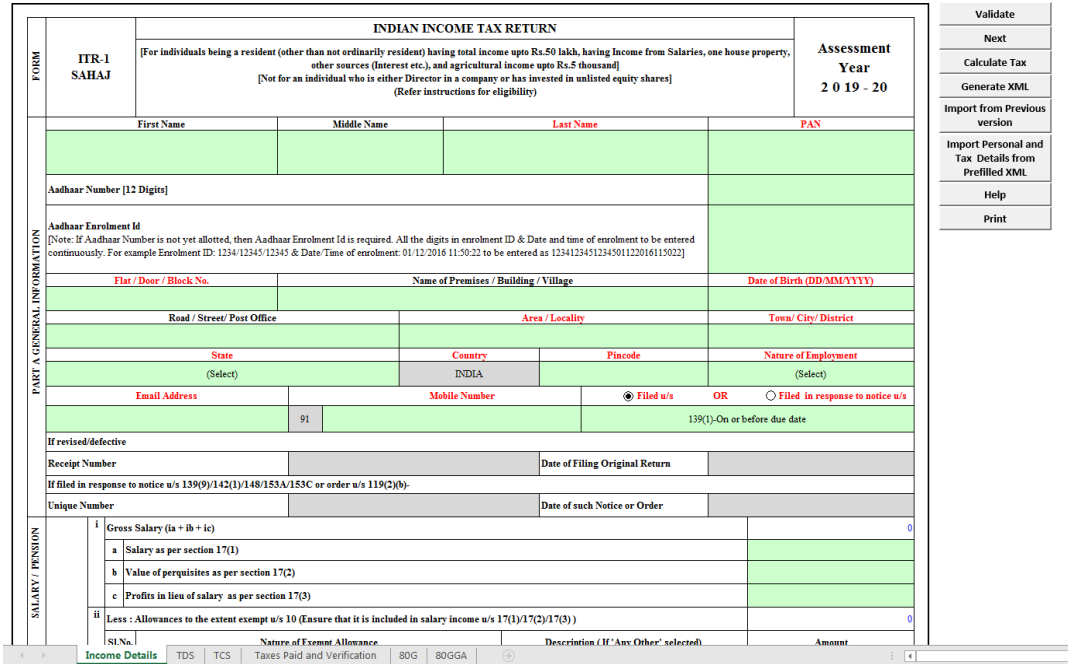

Step 8: Browse and select the downloaded pre-fill XML file and click on 'Open' button.

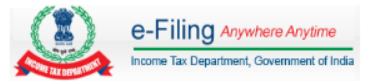

Step 9: All the personal and tax details available with e-Filing portal will be prefilled into the ITR excel utility.

# **3 How to import tax details from the previous version of the excel utility?**

<span id="page-7-0"></span>Step 1: Download and open the latest version of ITR excel utility from the e-filing portal.

Step 2: Click 'Import from Previous Version' button from the right side panel.

Step 3: Browse and select the saved excel file (previous version of the filled ITR excel utility) and click on 'Open' button.

Step 4: All the information filled and saved into the previous version of the ITR excel utility will be imported to the latest version of the ITR excel utility successfully.

Step 5: Thoroughly check the data in the newer version to ensure that all the data from previous version has been imported correctly. Fill in the additional fields, if any, in the new version so that the ITR is complete.

# **4 I am getting 'invalid XML' while trying to upload the xml?**

<span id="page-7-1"></span>Invalid XML error may arise due to the following reasons,

- 1. The taxpayer might have altered or edited the XML file generated from the ITR utility before uploading the same to the Portal.
- 2. The taxpayer might have generated the XML file from the older version of ITR utility.
- 3. In the case Excel utility, the PC used for generating the XML in which the .Net 3.5 frame work might have not installed or not enabled. **To install the .Net 3.5 Framework** please visit the link provided [\(https://www.microsoft.com/en-in/download/details.aspx?id=21\)](https://www.microsoft.com/en-in/download/details.aspx?id=21)) **To enable .Net Framework** Goto Control Panel ⇒ Programs ⇒ Programs and Features ⇒ Turn Windows features on or off  $\Rightarrow$  Select the .NET Framework 3.5 (includes .NET 2.0 and 3.0) check box, select OK and Restart the System and the generate the XML afresh.

The XML file uploaded to the portal must be generated from the latest version of ITR utility available in the e-Filing Portal.

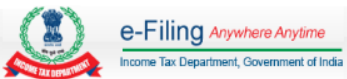